## 島根県高校総体 陸上競技大会 申込ファイル入力要領

- 1.申込ファイル「soutai\_entry.xlsx」を開く。 使用ソフトは、Microsoft Excel です。
- 2.必要事項の入力
	- (1)まず、シート「基本情報」を入力する。
		- ① セルをクリックし、学校名を選択する。
		- ②フリガナは自動入力されますが、違う場合は半角カクカナで直接入力して下さい。 ③都道府県名のセルは自動で表示されます。
		- ④"男子"、"女子"、"計"のセルは、自動入力されるので入力の必要はありません。

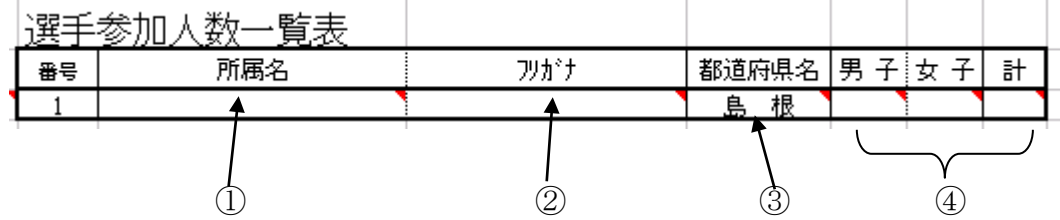

- (2)シート「男子名簿」を入力する。 男子選手をエントリーする。 ㊟1 種目 3 名まで、1 人 3 種目まで
	- ①ナンバーを半角数字で入力する。(Web で登録してある番号であることを確認 ください。)
	- ②選手名を全角6文字で入力する。名前が6文字に満たない場合は姓と名の間に 全角スペース(空白)を入れ6文字にする。6文字を超える場合はスペースを 入れずにそのまま必要文字数を入力する。

例:松江□□□博(3文字) 出雲□□太郎(4文字) 浜田□純一郎 (5文字)

津和野はな子 (6文字)

選手名を入力すると所属が自動的に表示されます。

3フリガナは自動入力されますが、違う場合は半角カタカナで直接入力して下さい。 ④学年はセルをクリックし、リストから選択する。

⑤種目もリストから選択する。

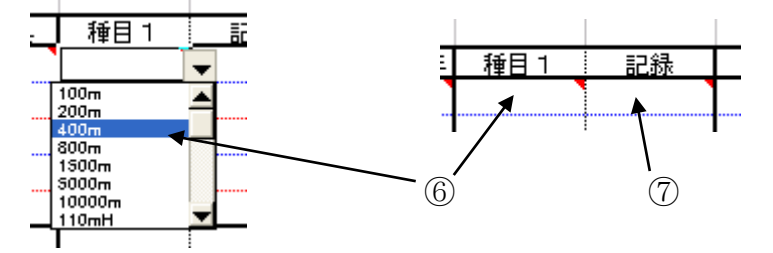

⑥公認記録を半角数字で入力する。㊟公認がない場合は入力しない トラック競技の分と秒の区切り記号はともに「.(ドット)」、フィー

> ルド競技は「m」です。必ず指定された書式でお願いします。 また、1/100 単位、㎝単位まで入力してください。(12m はダメ 12m00) 例:12秒35は 12.35

 59秒22は 59.22 60秒27は 1.00.27 15分35秒87は 15.35.87 45m23は 45m23

⑦公認記録を出した大会を選択する。 ⑧2種以上ある場合は上記⑤~⑦と同様の手順で入力する。 ⑨リレーメンバーはリストから○印を選択する。 ⑩リレー記録を入力する。(⑥を参考) ⑪リレー記録を出した大会を選択する。 42.99 "録会  $\circ$  O  $\circ$  $\bigcirc$ 3.28.78 競技会名 リレー 競技会名 記録 記録 ≩শ্বী  $\overline{\mathcal{A}00mR}$ 1600mR

- (3)シート「女子名簿」を入力する。 女子選手を男子と同じ要領でエントリーする。
- 3.ファイルを保存する。(Excel ブック(\*.xlsx)の形式) ファイル名を、所属名に変更して保存する。 例: 出雲工業.xlsx 通常拡張子(xlsx)が表示されない様式で使用されている場合、名前のみの変更で OK です。
- \*入力に関する問い合わせ

松江高専 松本浩介 [matumoto@matsue-ct.jp](mailto:matumoto@matsue-ct.jp?subject=%E7%B7%8F%E4%BD%93%E5%85%A5%E5%8A%9B%E3%81%AB%E9%96%A2%E3%81%99%E3%82%8B%E5%95%8F%E3%81%84%E5%90%88%E3%82%8F%E3%81%9B%E3%80%8D) まで